# Cloud Partner Get Started Guide

Microsoft **Partner Network** 

# Go to https://mspartner.microsoft.com/en/dk/Pages/index.aspx

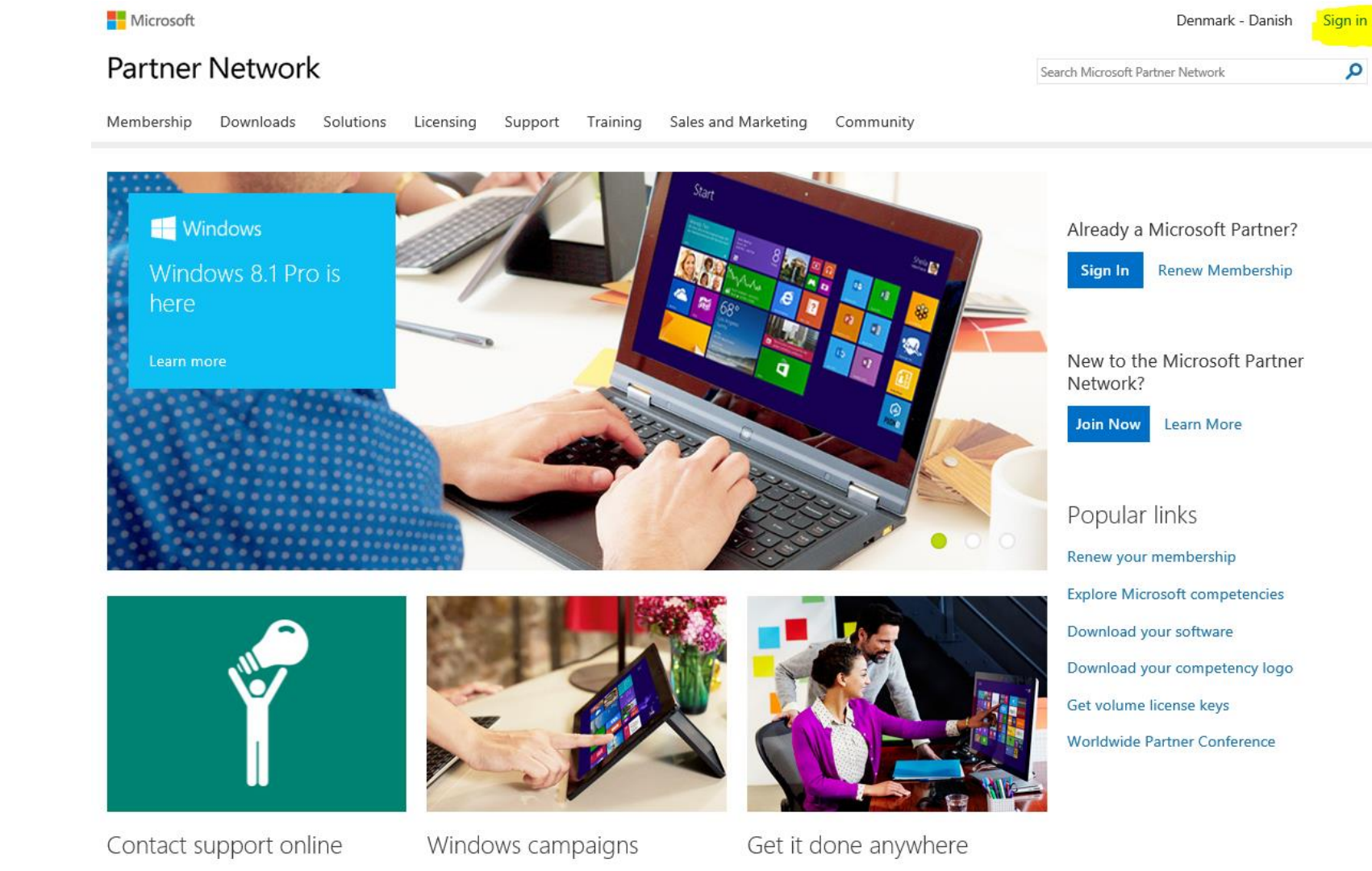

1) Sign-in

Submit a technical incident or advisory request online for faster response times and improved case tracking.

Sell Windows 8.1 with the latest marketready campaigns and content syndication. Explore your marketing toolbox.

Hear from thought leaders and special quests. Learn how Microsoft Office 365 has helped companies accelerate getting it

# Sign-in

1) Vælg Windows Live ID

## Sign in to the Microsoft Partner Network

### Microsoft Partner Network users primarily use Windows Live ID

We recommend that you choose Windows Live ID as your sign in preference unless you are a Microsoft Employee, have a Microsoft Partners\<user> account, or work for a company that has a direct federation with Microsoft.

## Select a Sign in preference:

### **Windows Live ID Account**

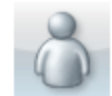

Use this option to sign in using your Windows Live ID account. example: name@live.com

### Microsoft Corporate Domain Account

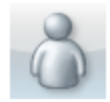

Use this option if you are a microsoft employee, vendor or contractor with an internal domain account. example: Domain/alias

### Microsoft Partner Domain Account

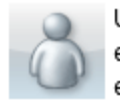

Use this option if you are a partner with a Microsoft external domain account. example: Partners/alias

### **Federation Organization Account**

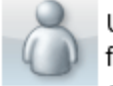

Use this option if your organization has established federation trust with Microsoft. example: alias@company.com

Email alias:

alias@fabrikam.com

Continue

# Partner Membership center

- 1) Vælg medlemskab
- 2) Vælg "Administrer mit medlemskab"

### **Partner Network**

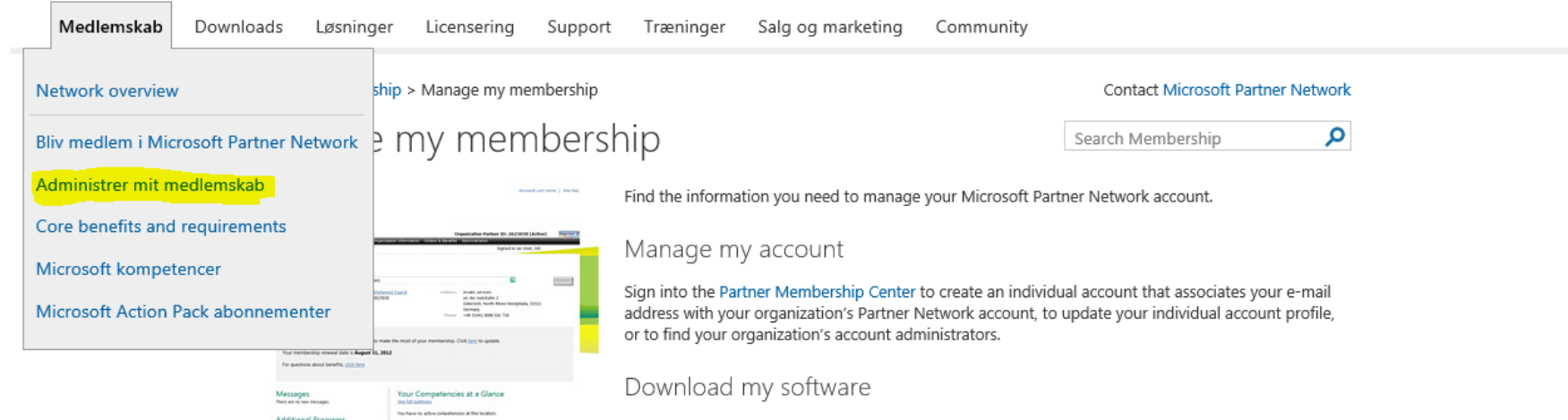

If you have a Microsoft Action Pack subscription or hold a silver or gold competency, you can download your internal-use software and access your product keys at any time.

ρ

Search Microsoft Partner Network

### Advertise my business

Profile your solution in Microsoft Pinpoint. Your profile can help you build market awareness by promoting your offerings to more than 170,000 prospective customers who search for technology experts each month on Microsoft websites.

### View my dashboard

Use the Performance Dashboard to track key performance indicators-and gain perspective by comparing your performance to that of other Microsoft partners.

### Understand the Partner Network

Learn about the membership opportunities that the Microsoft Partner Network offers to help you grow your business and generate new revenue.

# Microsoft Partner Portal

1) Vælg "Partner Membership Center"

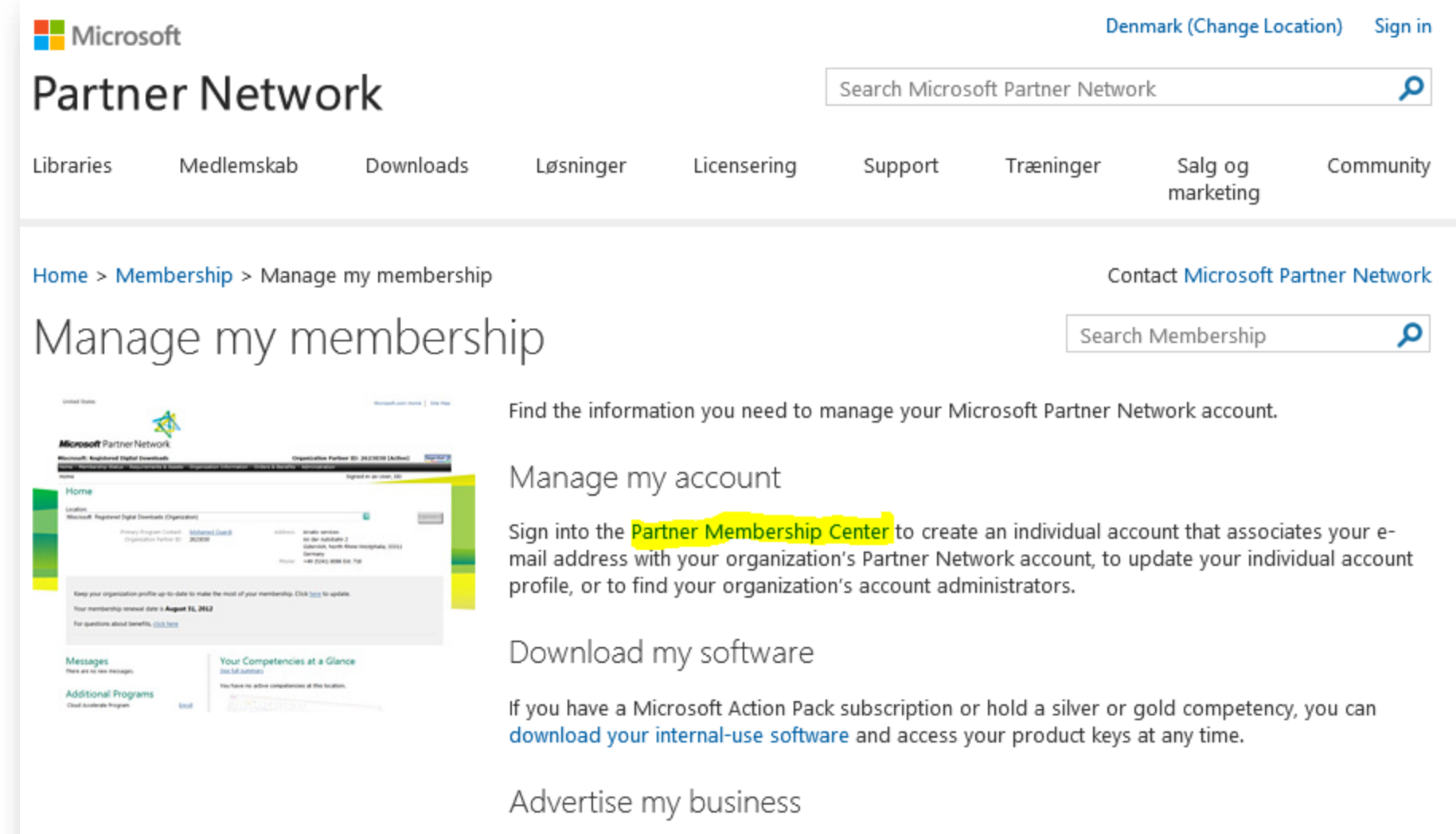

Profile your solution in Microsoft Pinpoint. Your profile can help you build market awareness by promoting your offerings to more than 170,000 prospective customers who search for technology experts each month on Microsoft websites.

# Partner Membership Center

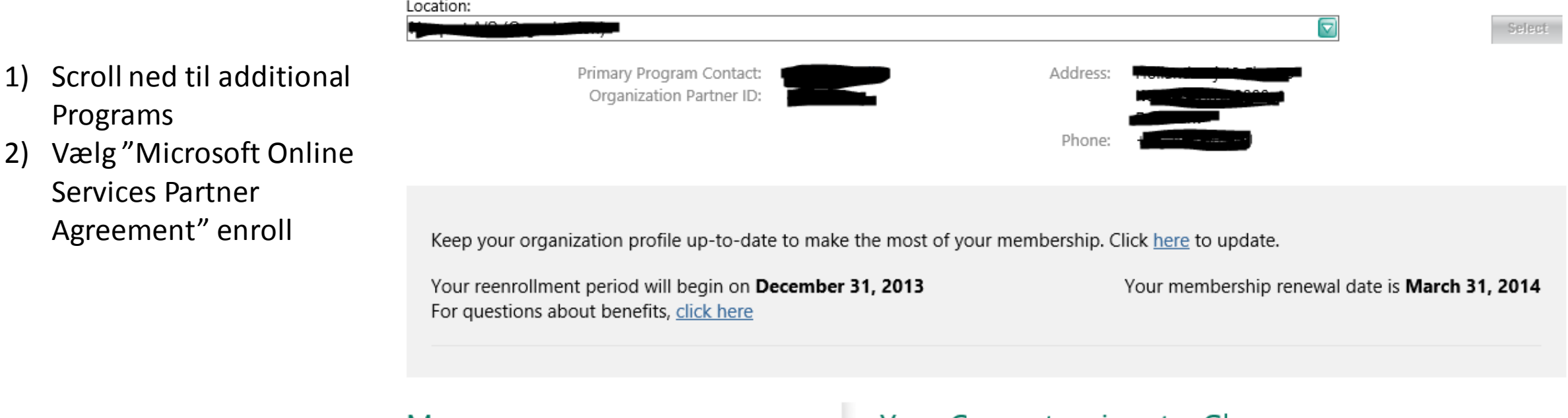

## **Messages**

Your re-enrollment request is being processed. This may take up to one hour.

You are now eligible to sell Microsoft Online Services. **Read More** 

## **Additional Programs**

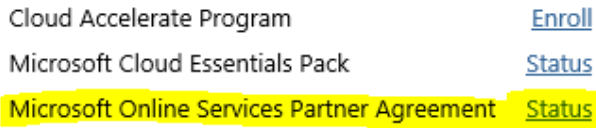

### Your Competencies at a Glance See full summary

You have no active competencies at this location.

# Enroll i Cloud Programmet

- 1) Afkryds "Join Cloud Essentials"
- 2) Tryk "Submit" vent indtil Step 2 skifter til "Completed"
- 3) Herefter tryk på "home"

### Home

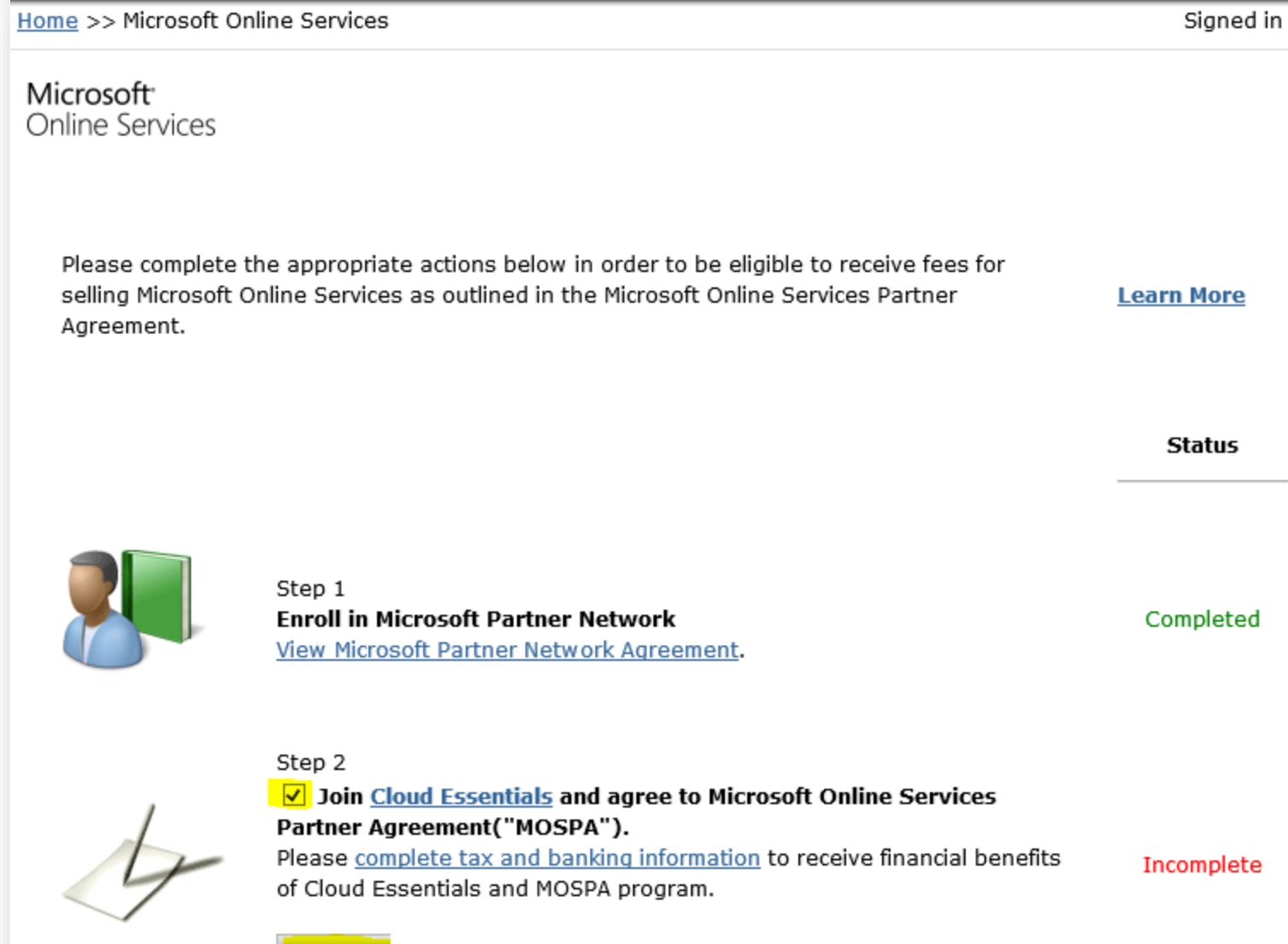

Submit

# Adgang til licenser

1) Tryk på "Cloud **Essentials Pack" Status** 

Keep your organization profile up-to-date to make the most of your membership. Click here to update.

Your membership renewal date is October 31, 2013

For questions about benefits, click here

## **Messages**

You are now eligible to sell Microsoft Online Services. **Read More** 

### Your Competencies at a Glance See full summary

You have no active competencies at this location.

## **Additional Programs**

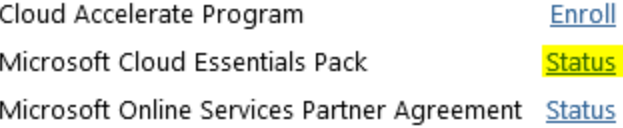

# Adgang til licenser

1) Tryk på "Microsoft Office 365"

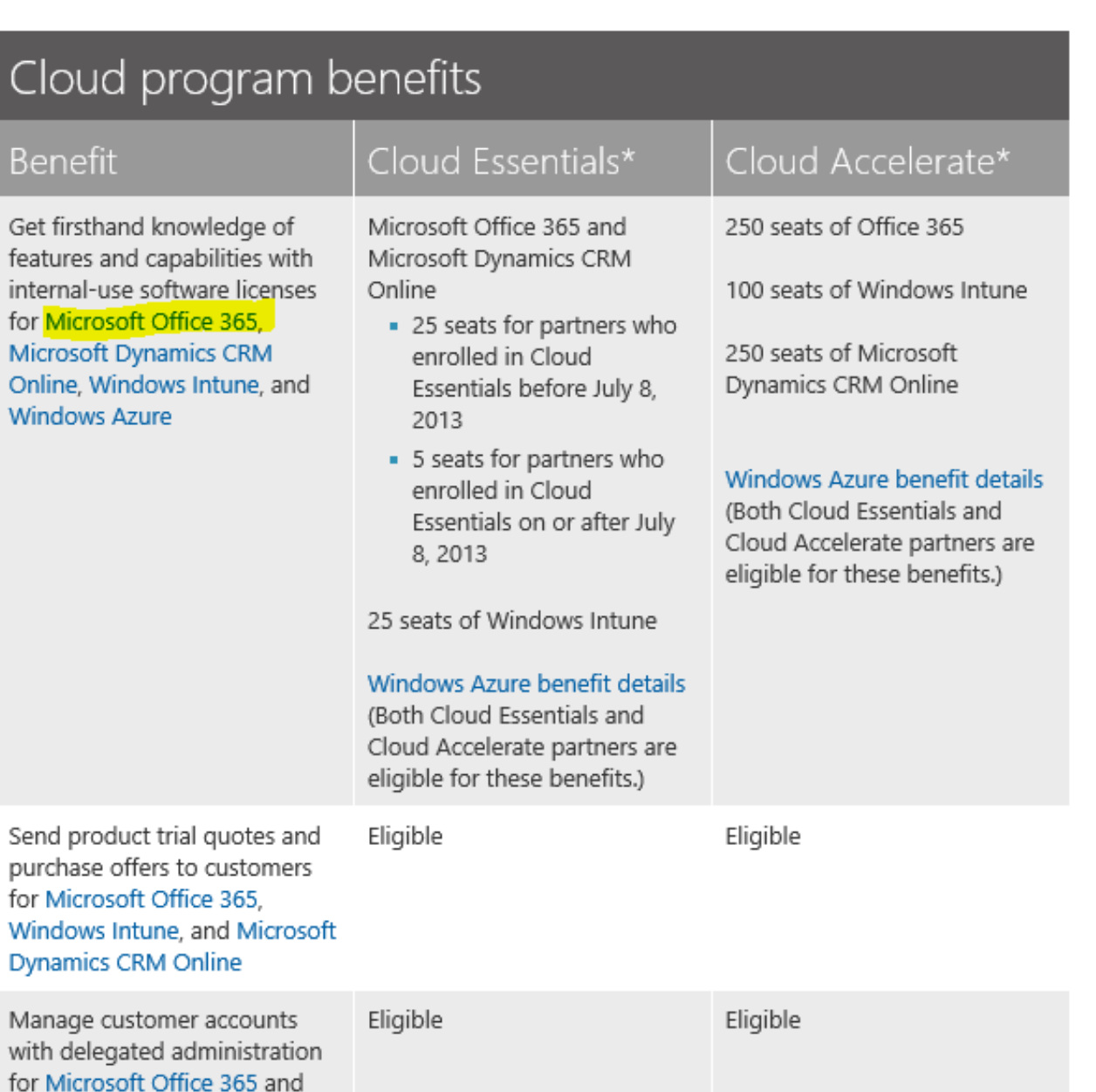

Windows Intune

# Partner Konto Oprettelse

- 1) Kryds i tjek boxen, og herefter "Get Started"
- 2) Ny side, hvor du kan oprette din Office 365 Partner konto

## Sales features

Your partner benefits include the capability for you to create and send Microsoft Office 365 trial invitations and purchase offers to prospective customers, and manage your customers' Office 365 accounts using delegated administration.

### Microsoft Office 365

### To Sign Up for Microsoft Office 365

To obtain your IUR software and activate partner features, your organization must have a Microsoft Online Services ID. As your company's Microsoft Partner Network primary program contact, you must designate yourself as the Microsoft Online Services administrator by checking the following box and then clicking Continue. The Microsoft Online Services administrator is responsible for the Microsoft Office 365 signup process, administering users within your organization and providing the necessary login credential to each user.

After you complete this one-time Microsoft Office 365 signup process, you can designate other individuals to administer your company's Microsoft Office 365 on the Microsoft Online Portal.

 $\sqrt{B}$  checking this box, I approve Microsoft to share my contact information with other individuals in my erganization for the purpose of accessing Microsoft Online Service benefits.

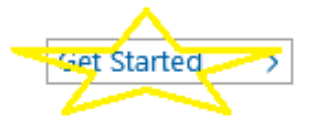

**Obtain Your Partner Benefits** 

Name Emaik

# HUSK: Vælg din distributør

- 1) Vælg "Microsoft Online **Services Partner** Asgreement (MOSPA)"
- 2) Gå til Step 4 og vælg Distributør

# <sup>1</sup>) Messages

The organization has unassigned MSDN subscriptions. Click here to assign.

You are now eligible to sell Microsoft Online Services. Read More

# **Additional Programs**

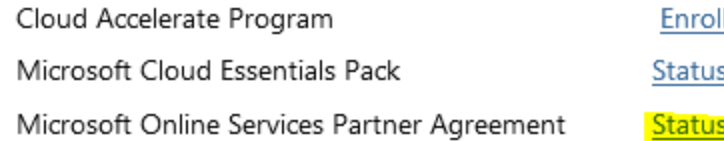

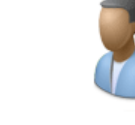

 $2)$ 

Step 1 **Enroll in Microsoft Partner Network** View Microsoft Partner Network Agreement.

Completed

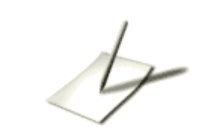

Step 2 Click here to read the Microsoft Partner Network agreement and the Microsoft Online Services Partner Agreement ("MOSPA") Exhibit C to review the MOSPA terms and conditions.

Completed

#### Step 3

#### Complete the required Tax and Banking Documentation

View and complete documentation required for your region Note: If you are a U.S. partner or your Online Services customers are in the U.S., you are required to submit a tax form to receive advisor fees.

### Step 4

Optional: Associate with a Cloud Channel Developer Distributor Cloud Channel Developer Distributors provide you with readiness, sales training and account management. You are currently not associated with a Cloud Channel Developer Distributor.

Display Your Company in Online Directories This is required so that customers can add you to their subscriptions purchases. Edit your profile here.

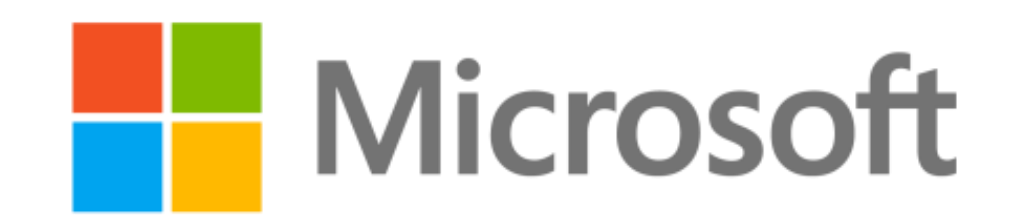